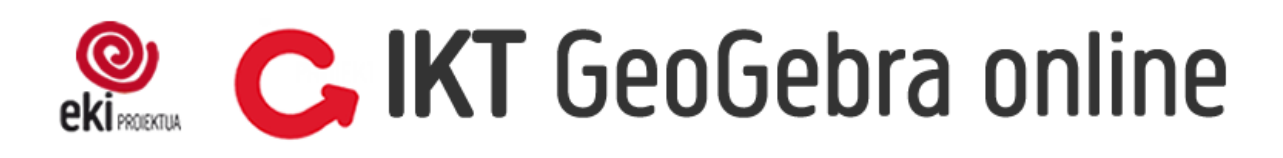

# <span id="page-0-0"></span>**AURKIBIDEA**

#### **GeoGebra**

**[Sarrera eta ikastaroaren lan-dinamikaren azalpena](#page-2-0)**

#### **1. [Aurkezpen orokorra](#page-3-0)**

- $\checkmark$  1. zeregina
- $\checkmark$  2. zeregina

### **Ikuspegi grafikoa 2D**

#### **1. [Puntuak eta zuzenak](#page-4-0)**

- $\checkmark$  3. zeregina
- $\checkmark$  4. zeregina

#### **2. [Poligonoak](#page-6-0)**

- $\checkmark$  5. zeregina
- $6.$  zeregina

#### **3. [Zirkunferentzia](#page-7-0)**

- $\checkmark$  7. zeregina
- $\checkmark$  8. zeregina

#### **4. [Transformazio geometrikoak](#page-8-0)**

 $\checkmark$  9. zeregina

#### **5. [Irristailua](#page-9-0)**

- $\times$  10. zeregina
- $\checkmark$  11. zeregina

#### **6. [Laburpena](#page-10-0)**

- $\checkmark$  12. zeregina
- $\checkmark$  13. zeregina
- $\checkmark$  14. zeregina
- $\checkmark$  15. Zeregina

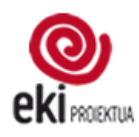

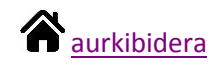

### **Ikuspegi grafikoa 3D**

#### **1. [Sarrera](#page-11-0)**

#### **2. [Estrusioa](#page-12-0)**

- $\checkmark$  16. zeregina
- $\checkmark$  17. zeregina

#### **3. [Gorputzak zuzenean marrazten](#page-14-0)**

- $\checkmark$  18. zeregina
- $\checkmark$  19. zeregina
- $\checkmark$  20. zeregina
- $\checkmark$  21. zeregina

#### **4. [Garapen laua](#page-16-0)**

 $\checkmark$  22. zeregina

### **CAS**

#### **[Sarrera](#page-17-0)**

#### **1. [atala](#page-17-1)**

- $\checkmark$  23. zeregina
- $\checkmark$  24. zeregina
- $\checkmark$  25. zeregina

#### **2. [atala](#page-19-0)**

- $\checkmark$  26. zeregina
- $\checkmark$  27. zeregina
- $\checkmark$  28. zeregina

#### **3. [atala](#page-20-0)**

- $\checkmark$  29. zeregina
- $\checkmark$  30. zeregina

#### **4. [atala](#page-21-0)**

 $\checkmark$  31. zeregina

#### **5. [atala](#page-22-0)**

 $\checkmark$  32. zeregina

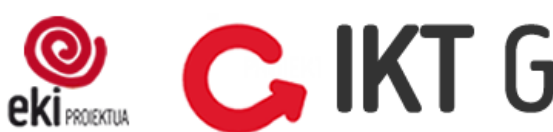

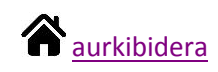

## **GeoGebra**

### <span id="page-2-0"></span>**Sarrera eta ikastaroaren lan-dinamikaren azalpena**

- o Ikastaroa, **GeoGebra** aplikazioaren hainbat laguntza bideoz eta zereginez osatuta dago. Bideoetan ematen diren azalpenen laguntzaz zeregin bakoitza burutu behar duzu.
- o Ikastaroa Mooddle bitartez gauzatuko den arren, zeregin gehienak *Google tresnak* web aplikazio bitartez burutuko dituzu.
- o GeoGebran egiten duzun guztia Irakaslearekin partekatuko duzu. Horrela, irakasle moduan jardungo duten pertsonek, egindakoa ikusi, lagundu eta, beharrezkoa balitz, zeregin bakoitzean iradokizunak beteko dituzte.
- o Zeregin bakoitza osatzeko denbora eperik ez duzu izango. Ikastaroa bi asteren barruan osa dezakezu zuk nahi duzun erritmoan.
- o Zereginak ez dira ebaluatuko.
- o Zeregin bakoitza burutzen duzunean, zereginak duen koadrotxoa klikatu behar duzu, irakasleak burututa dagoela jakin - eta berarekin partekatuta duzunez-, ikus dezan.
- o Koadrotxoa klikatzeaz gain, zeregin bakoitzean *Testu Bidalketa* egin daiteke. Testu bidalketa hau zereginetan izan dituzun arazoak aipatu eta irakaslearekin komunikatzeko erabili dezakezu.
- o Aurreko irakaslearekiko komunikazio zuzenaz gain, Ikastaroko Foroa ere martxan dago. Foroan, guztientzako baliogarriak diren komunikazioak, zalantzak eta galderak luzatzeko erabiliko dugu.
- o Landuko diren edukiak DBH 1., 2. eta 3. mailetakoak dira, eta modu honetan banatzen dira:
	- → Ikuspegi grafikoa 2D: ikasleek DBH 1. mailatik aurrera erabiliko dute.
	- → 3D: ikasleek DBH 2. mailatik aurrera erabiliko dute.
	- **→ CAS:** ikasleek DBH 3. mailatik aurrera erabiliko dute.

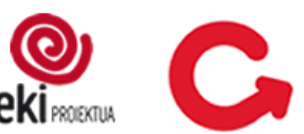

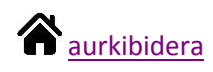

## <span id="page-3-0"></span>**1. Aurkezpen orokorra**

Lehen atal honetan GeoGebraren aurkezpen orokor bat egiten duen bideoa ikusi dezakezue.

GeoGebraren oinarrizko funtzioak zeintzuk diren ikusteaz gaian, GeoGebra eta Google Driven arteko lotura nola egiten den azaltzen du.

Bideoa ikusi ondoren, egin jarraian dauden zereginak.

*Oharra: Bideoetan GeoGebraren bi pantaila desberdin ikusiko dituzue. Bideo honetan dagoena aurreko bertsio zaharrago batena da, eta zuek ireki duzuen bertsioko diseinua berriagoa da. Bien artean dagoen desberdintasun nagusia da, bertsio berrian goiko herramienta barra (FItxategia, Editatu, ikuspegia...), eskuineko hiru marratxoen botoira eraman dutela.*

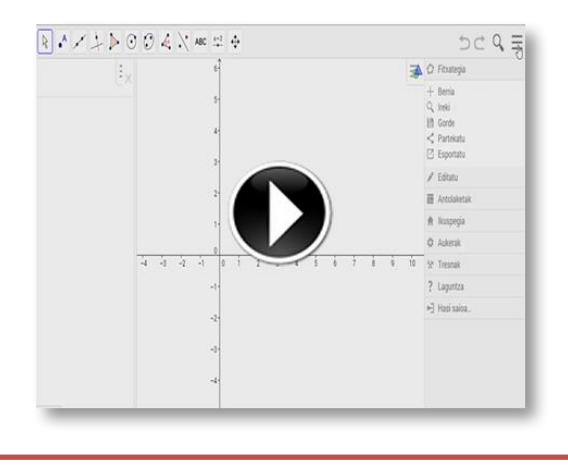

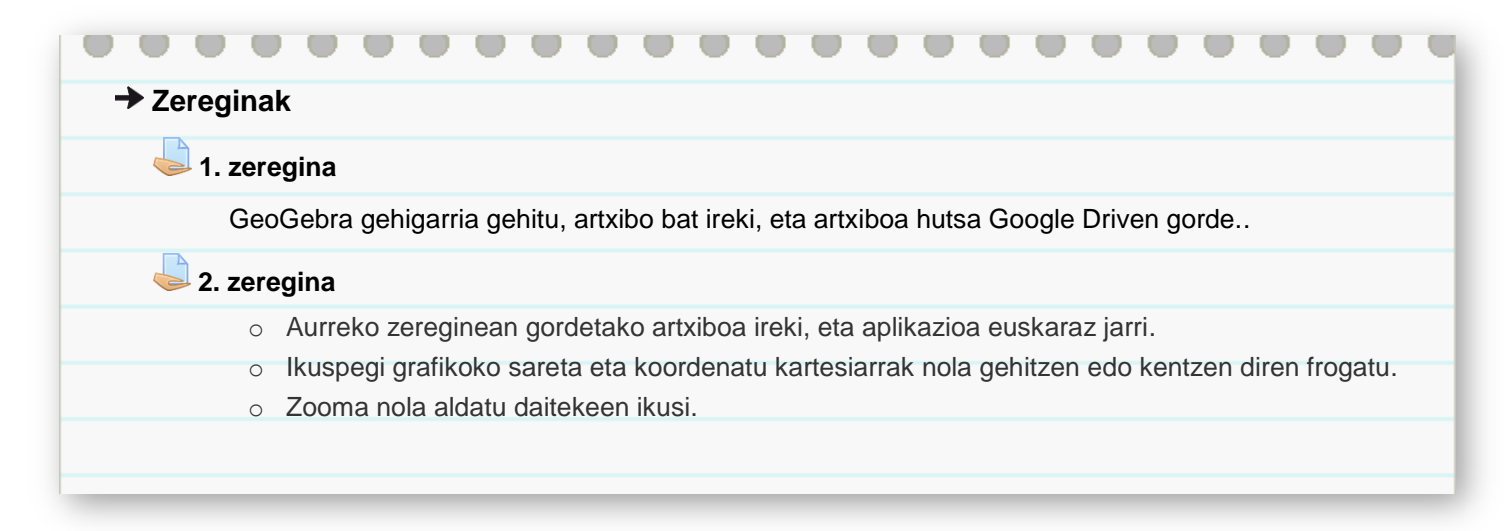

<span id="page-4-0"></span>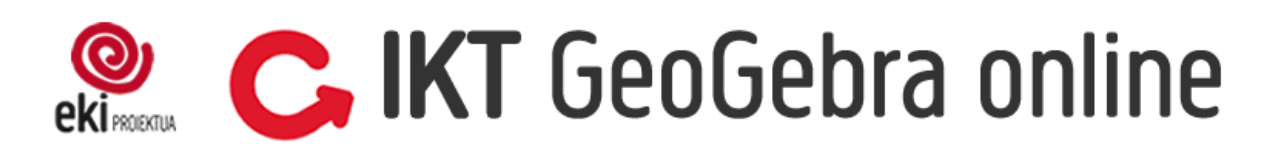

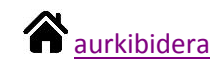

# **Ikuspegi grafikoa 2D**

#### **Bideoa**

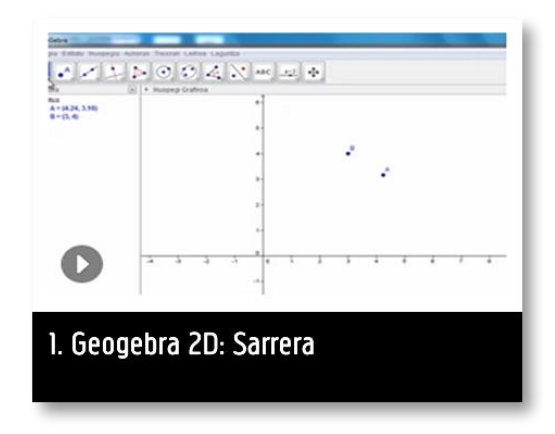

#### **1. Puntuak eta zuzenak**

Oinarrizko gauzak nola kudeatzen diren ikasi ondoren, dimentsio bateko objektuak marrazten hasiko zarete, puntuak eta zuzenak.

Herramienta barrako botoi bakoitzean klikatuta, aukera desberdinak agertzen direnez, zerbait marraztu aurretik, aukera guztien artean arakatu behar da. Adibidez zuzen paralelo bat marraztu behar denean, agindu hori eskeintzen duen botoia aukeratu.

Edozein botoi aukeratzean, egin beharreko prozesua idatzita agertzen da pantailaren behekaldean. Testu hori irakurtzeak garrantzia du, gauzak egiteko orduan ordenak eragina duelako.

Atal honetan proposatutako zereginak, ikasleei DBH 1 3. unitateko 8. jardueran proposatutako berdinak dira.

# **Bideoa Bideoa** $\mathbb{E} \left[ \begin{array}{c|c} Z & \text{if } Z \in \mathbb{R} \\ \text{if } Z \in \mathbb{R} \end{array} \right] \geq \mathbb{E} \left[ \begin{array}{c|c} Z & \text{if } Z \in \mathbb{R} \\ \text{if } Z \in \mathbb{R} \end{array} \right]$  $C = 1$ ٦ 4 إيرا**ء** 設法 2. Geogebra 2D: Puntuak 3. Geogebra 2D: Zuzenak

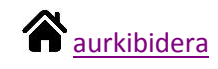

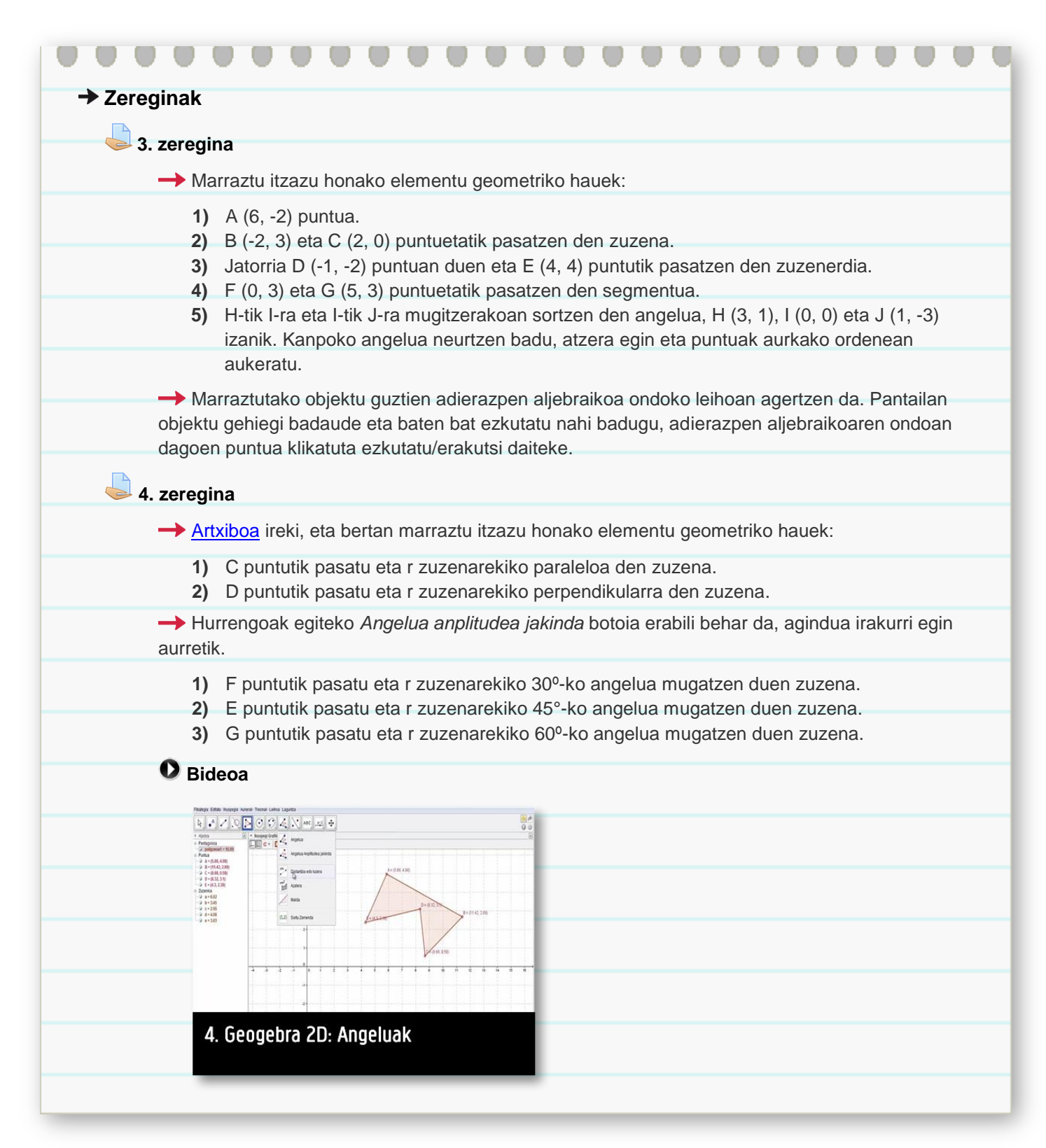

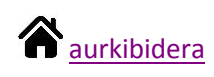

## <span id="page-6-0"></span>**2. Poligonoak**

Atal honetan poligonoak marraztuko dituzu, hasi aurretik kontuan izan GeoGebran hiru segmentu elkartzen baditugu, hiru segmentu izaten jarraitzen dutela eta ez triangelu bat.

Poligonoak marrazeko bi herramienta erabiliko dituzu:

- o *Poligono* herramienta poligono irregularrak eraikitzeko.
- o *Poligono erregularra* herramienta berriz, izenak dioen bezala, poligono erregularrak marrazteko.

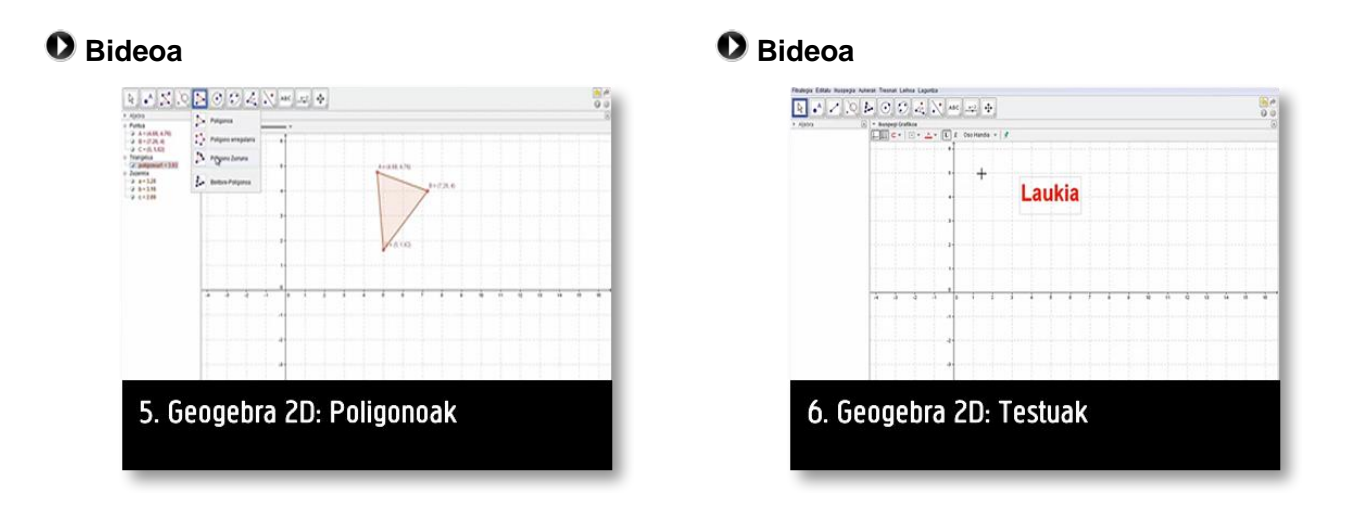

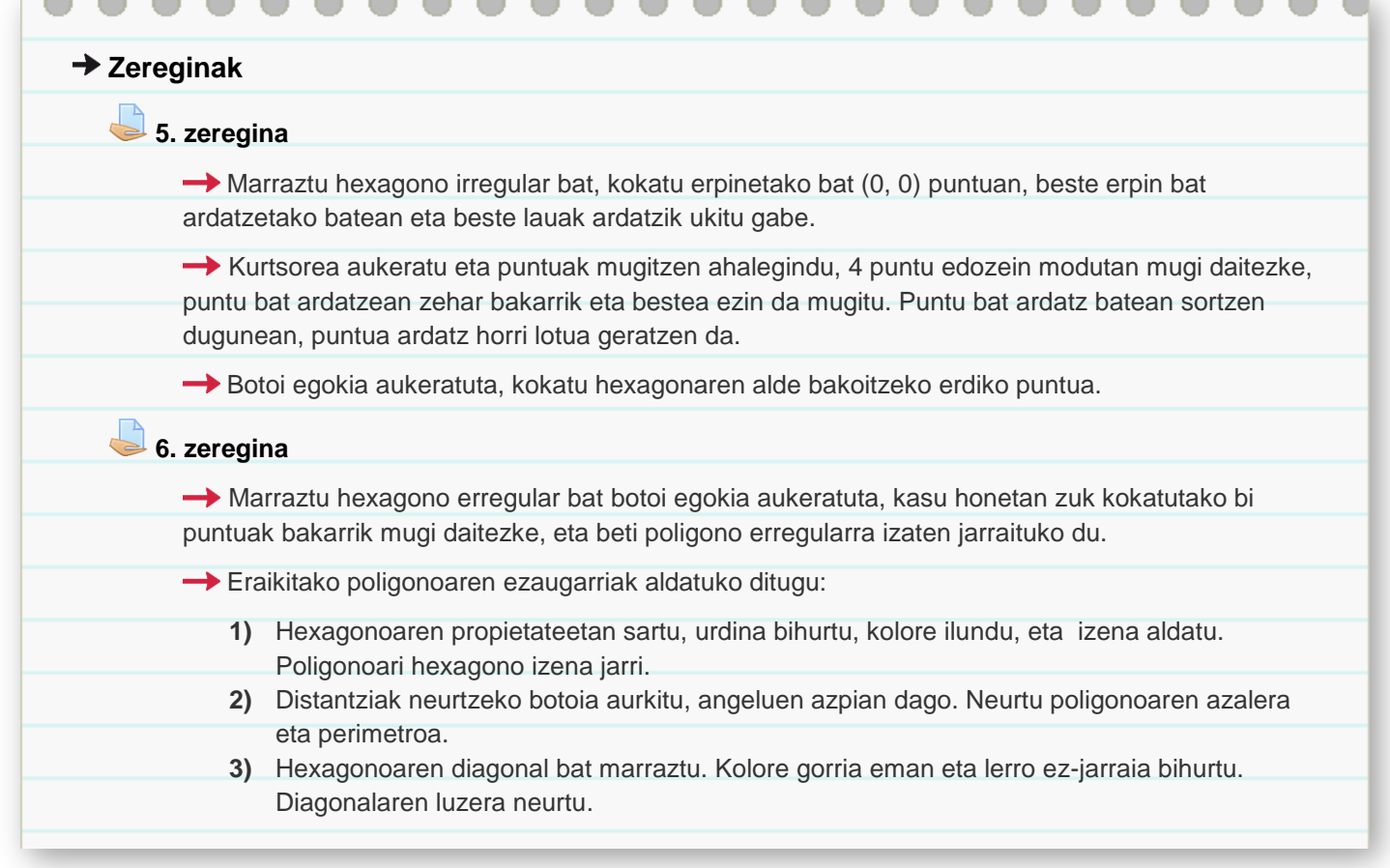

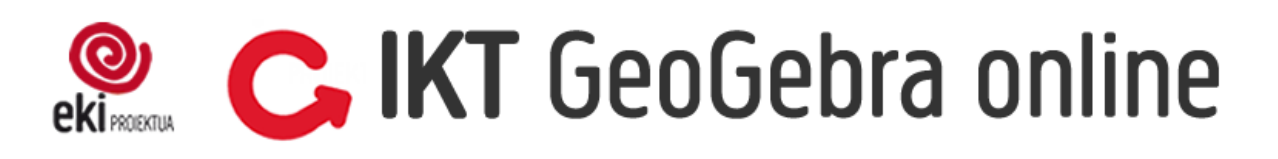

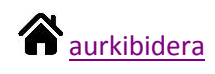

## <span id="page-7-0"></span>**3. Zirkunferentzia**

Zirkunferentziari eskainitako atala da, GeoGebrak zirkunferentziak, sektore zirkularrak eta arkuak marrazteko aukera ugari eskaintzen ditu.

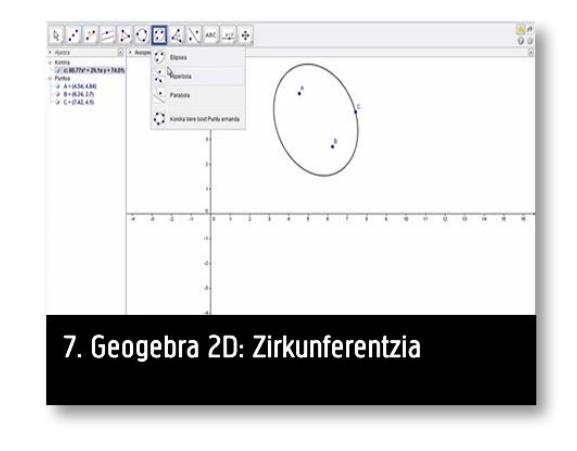

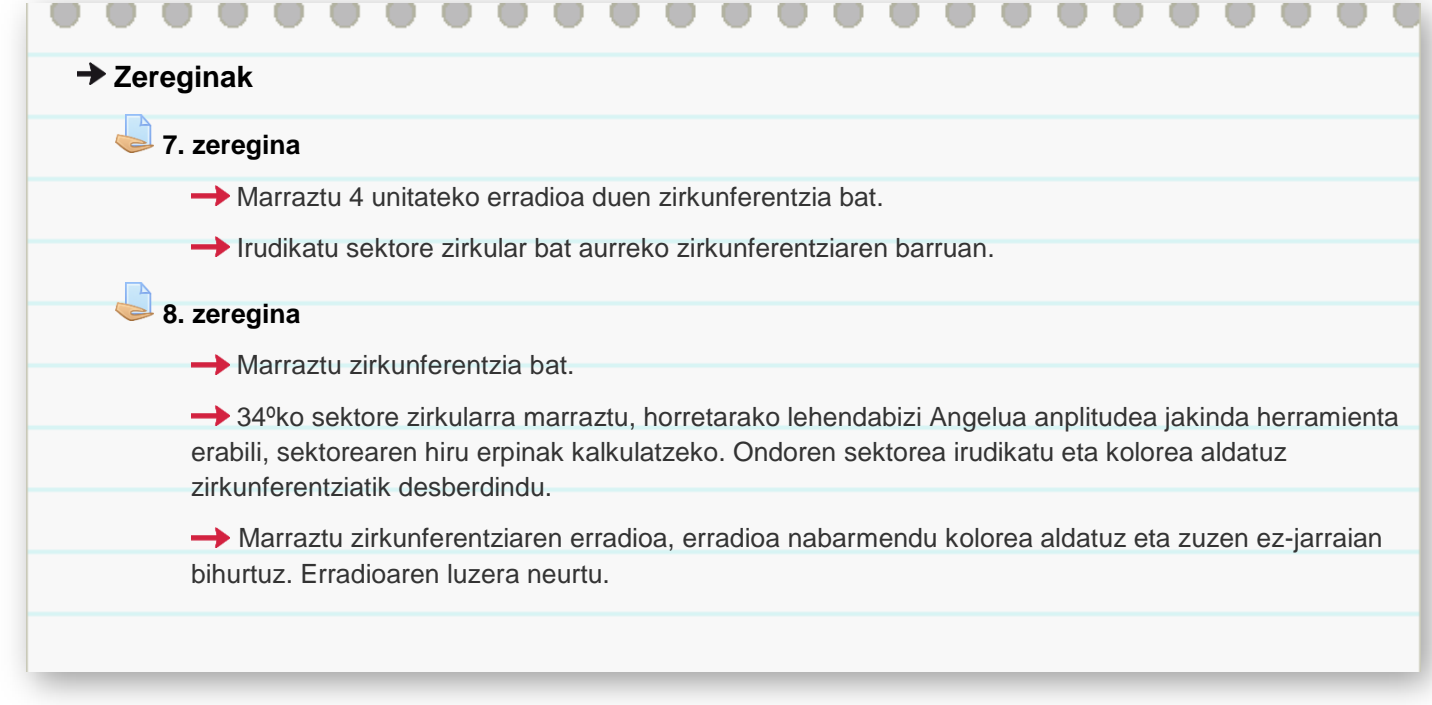

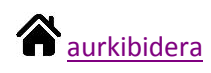

### <span id="page-8-0"></span>**4. Transformazio geometrikoak**

GeoGebrak transformazio geometrikoak egiteko tresnak ere baditu, translazioa, simetria eta biraketa modu errezean egin daitezke. Jarraian proposatutako zeregina, DBH 1 3. unitateko 18. jardueran agertzen dena da.

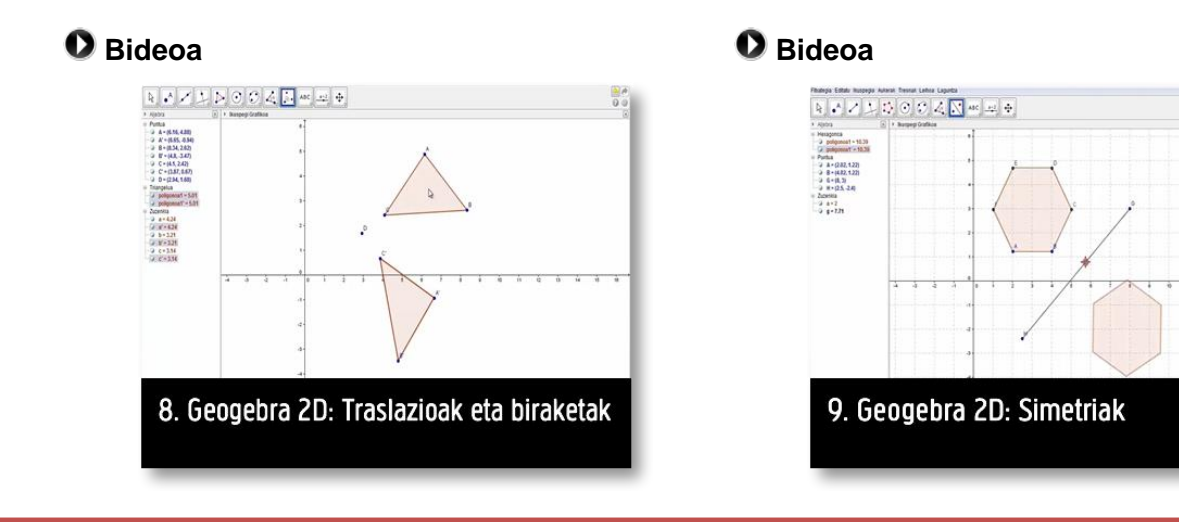

# **→ Zereginak 9. zeregina** Marraz ezazu triangelu aldekide bat, eta irudikatu ertz bakoitzarekiko simetrikoak diren [triangeluak. Eman kolore bat egindako](https://vimeopro.com/ehi/eki-ikt-inrpimakiak-online/video/138517591) poligono bakoitzari. Marraz ezazu edozein poligono eta egin translazioa. Horretarako, lehenik, sortu egin nahi duzun translazioari dagokion bektorea edo gezia. Ondoren, adierazi bi irudien aldeen eta angeluen balioak. Marraztu hexagono erregular bat eta, ondoren, biratu erpin batekiko 45º. Jarraian, biratu hasieran aukeratutako erpinarekiko 90º, eta horrela jarraitu biraketak eginez, 45°-naka (45º, 90º, 135º…) bira osoa egin arte.

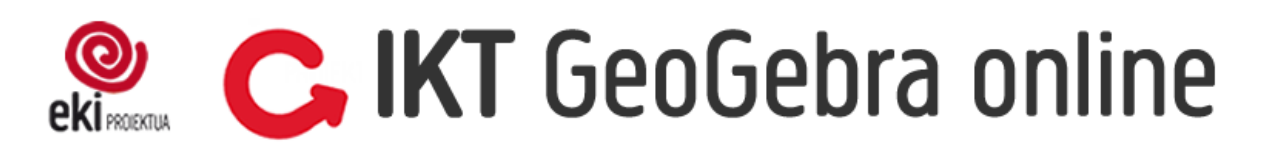

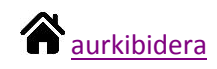

## <span id="page-9-0"></span>**5. Irristailua**

Irristailuak eraikuntza dinamikoak sortzeko aukera ematen du. Eraikitako irudian iristailua sartzean aldagai bat sartzen ari zara, eta bere balioa aldatu ahal izango duzu nahi duzun moduan.

#### **Bideoa**

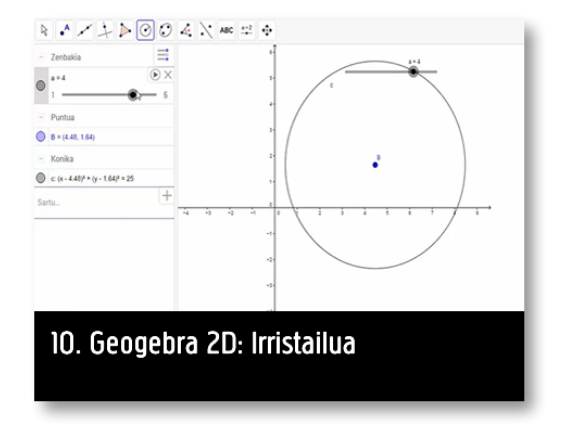

#### **→ Zereginak**

#### **10. zeregina**

**→** Irristailua sortzeko botoia aukeratu eta balioen mugak 1 eta 10 artean ezarri, gehikuntza berriz 1ekoa jarri, zenbaki osoak bakarrik ager daitezen. Ondoren marraztu Luzera finkodun zuzena eta luzera eskatzen duenean irristailuaren izena sartu (a adibidez). Irristailua mugitzean, zuzenaren luzera aldatu behar da.

Sortu irristailu berri bat, utzi aurrezarriak dituen balioak. Ondoren puntu bat marraztu. Leiho aljebraikoan puntuaren koordenatuetan sartu eta y koordenatuko balioaren ordez irristailuaren izena sartu (b adibidez). Irristailua mugitzean puntua gora-behera mugituko da.

## **11. zeregina**

Zeregin hau DBH 3 2. unitateko 18. jardueran proposatzen da.

Geogebra erabiliz, grafiko eta irudi manipulagarriak sor daitezke, eta, grafiko eta irudi horiek sortzeko, ezinbesteko tresna da irristailua. Irristailuak funtzio baten parametroak aldatzeko aukera ematen du, eta, parametroak aldatuz, ezaugarri jakin bat duten funtzio guztien grafikoak sor daitezke. Honako urrats hauei jarraituz, irristailuak nola sortzen diren ikasiko duzue.

- o Ireki Geogebrako artxibo berri bat, eta sortu irristailu bat. Eman irristailuari b izena. Utzi proposatzen diren bezala balio minimoa eta maximoa (–5, 5), eta idatzi aldakuntzan 1 zenbakia.
- o Sortu baldintza berak dituen m izeneko beste irristailu bat.
- $\circ$  Idatzi funtzio afinaren adierazpena  $y = mx + b$ .
- o Mugitu b eta m irristailuak banan banan baina batera ez.
- o Idatzi egindako lanaren ondorioa. Horretarako, adierazi funtzioaren izena, dagokion grafikoa eta adierazpen aljebraikoa, eta funtzioaren parametroen esanahia.

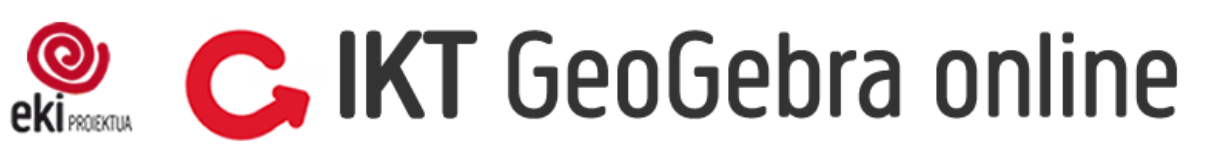

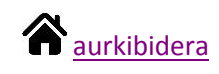

### <span id="page-10-0"></span>**6. Laburpena**

Ikuspegi grafikoa erabiltzeko beharko dituzun aginduak ezagutzen dituzu, ikasitako gauza asko praktikan jartzeko aukera da traingeluen lau puntu adierazgarriak kalkulatzea.

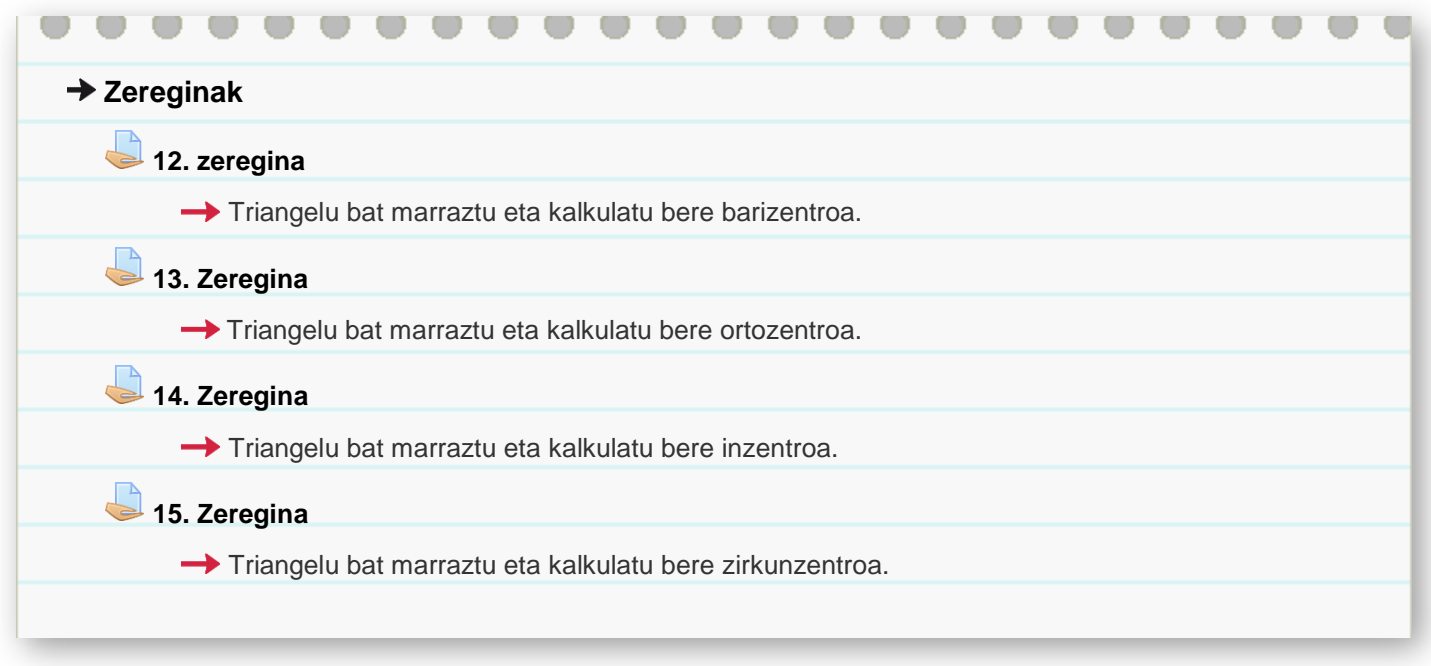

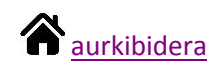

# <span id="page-11-0"></span>**Ikuspegi grafikoa 3D**

### **1. Sarrera**

3D ikuspegiarekin hasiko gara atal honetan, eta sarrera moduan bideo bat ikus ezazu oinarrizko funtzioak ezagutzeko.

Ikuspegi grafikoan bezala 3D ikuspegian ardatzak eta sareta gehitu edo kendu daitezke, egin daitezkeen gauza berriena rtea dago, prespektiba aldaketa egitea edo gorputza biraka jartzea.

3D ikuspegian marrazteko orduan kontuan hartu beharreko ideia bat da, ezin dela puntu bat "airean" marraztu, hau da, marrazitu nahi dugun puntua beti plano edo ardatz baten gainean kokatu behar dela.

3D ikuspegian irudikatua dagoen prismaren barruan dagoena bakarrik ikusten da, hortik kanpo zerbait badago zoomarekin jolastu pantailan agertu arte.

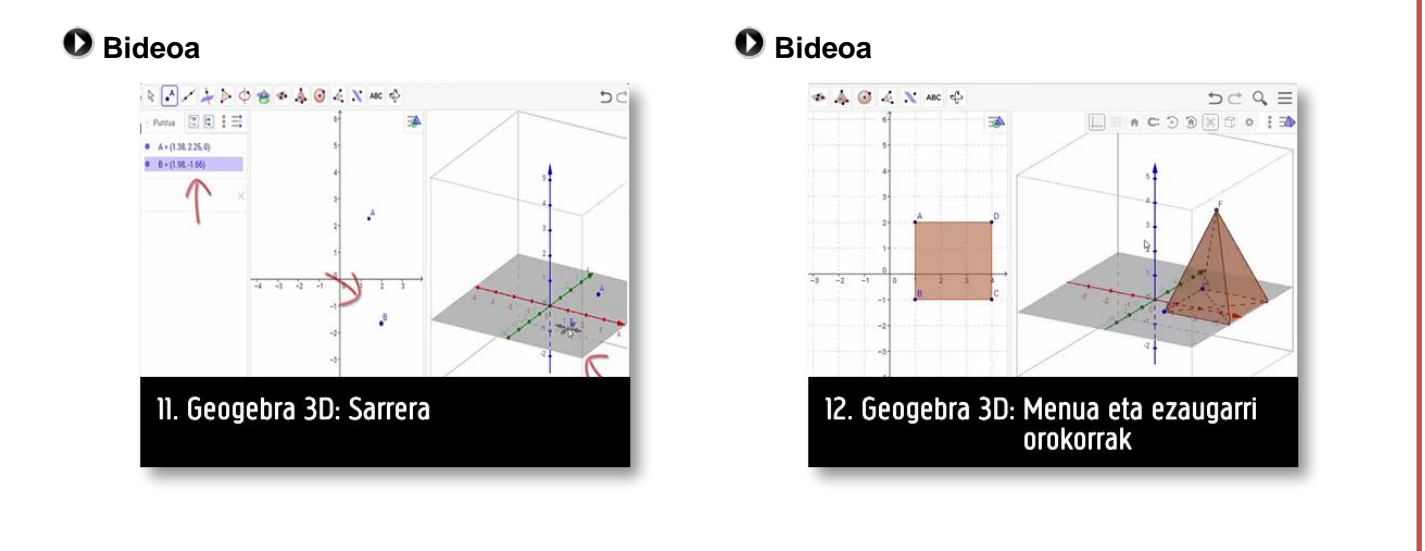

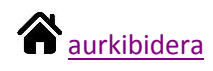

# <span id="page-12-0"></span>**2. Estrusioa**

3D ikuspegian figura bat marrazteko bide egokiena da, ikuspegi grafikoan (2D) figuraren oina marraztea eta ondoren estruitu botoiarekin prisma edo piramide bihurtu altura emanez.

**Bideoa Bideoa**

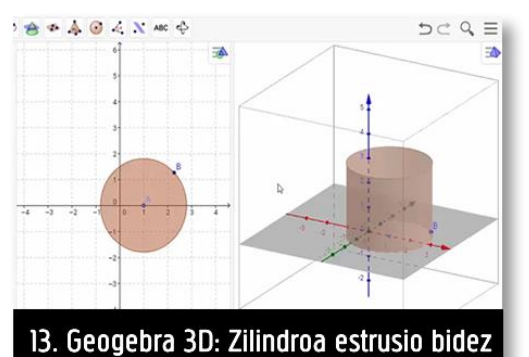

#### **Bideoa Bideoa**

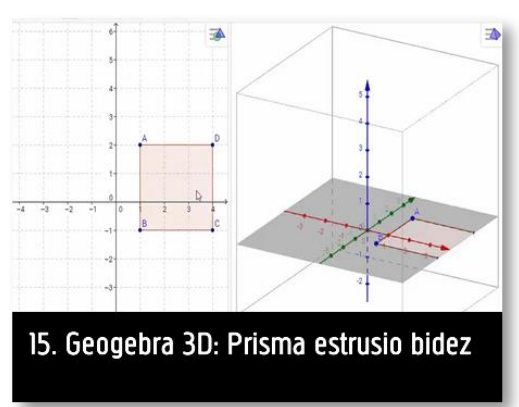

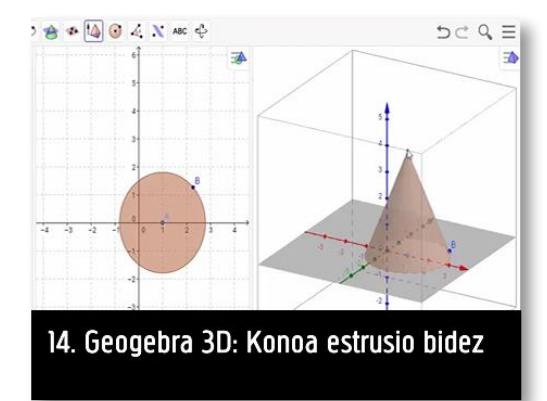

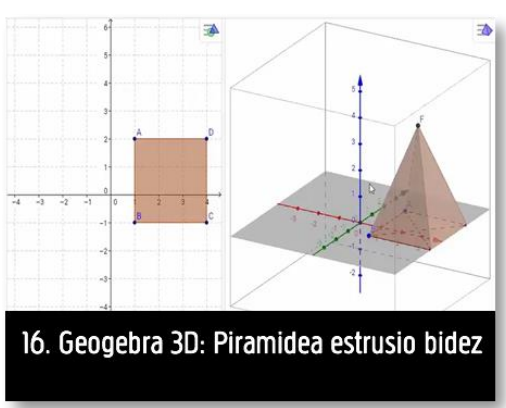

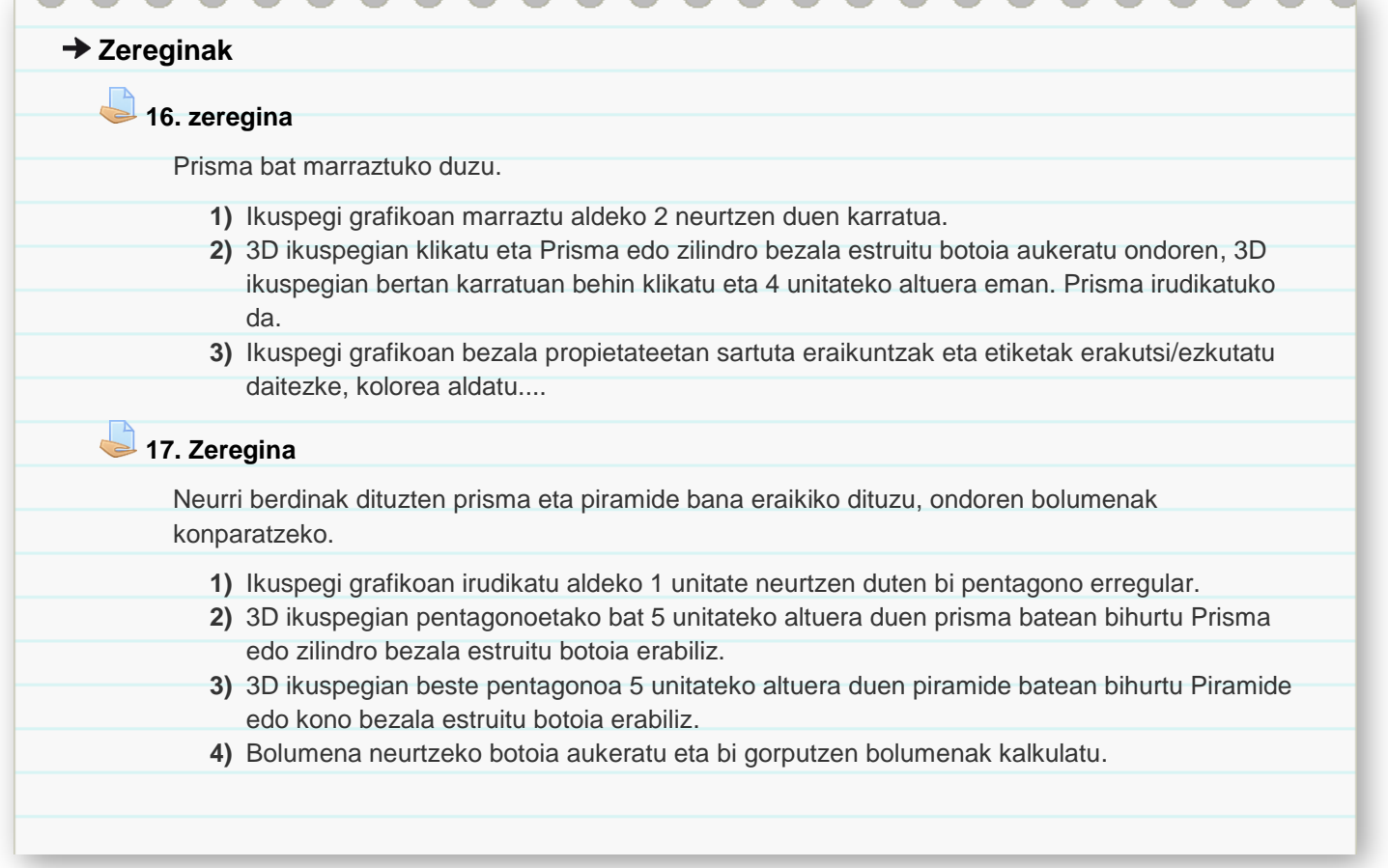

**[aurkibidera](#page-0-0)** 

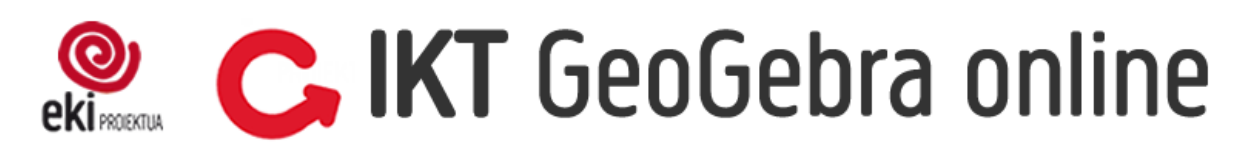

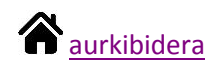

### <span id="page-14-0"></span>**3. Gorputzak zuzenean marraztea**

3D ikuspegiak gorputz geometrikoak zuzenean marrazteko aukera ematen du. Batzuetan ez da erraza figura erregular bat marraztea, altuera ematean derrigorrean puntua z ardatzean kokatu behar delako.

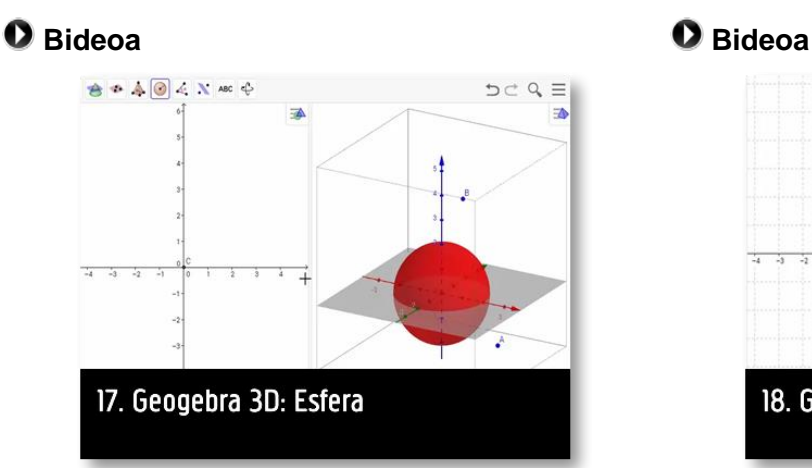

#### **D** Bideoa **Bideoa**

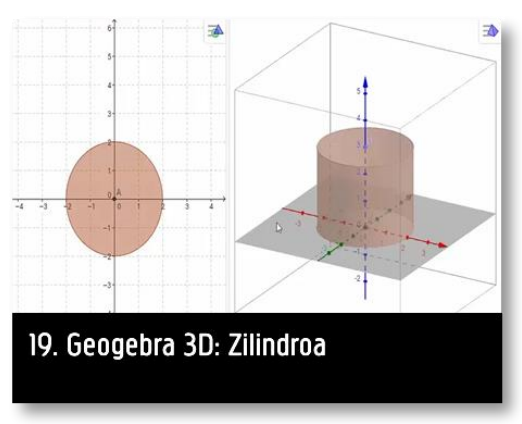

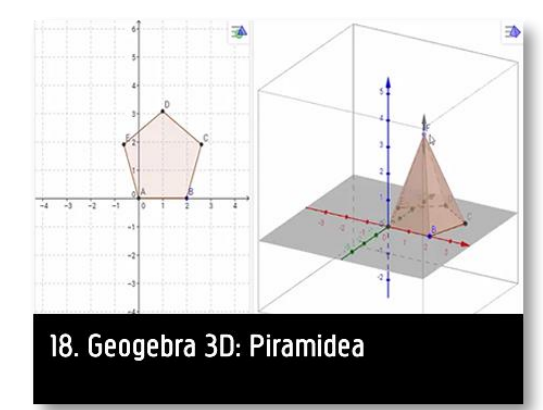

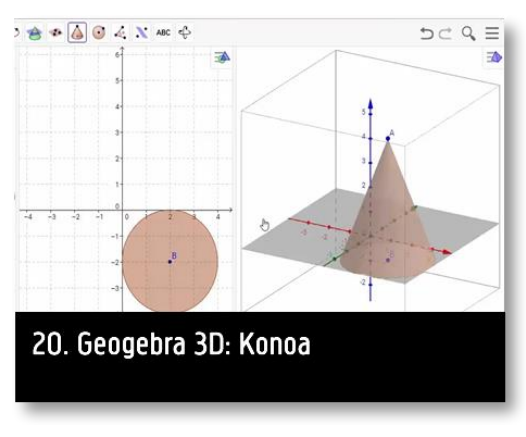

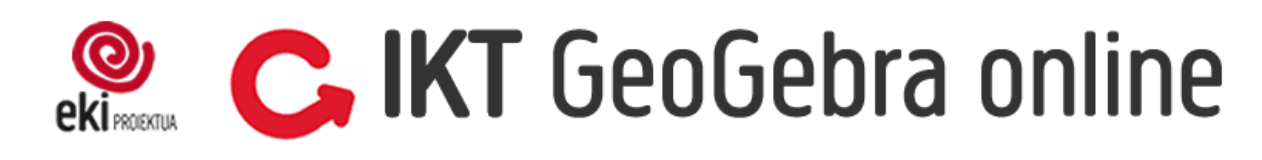

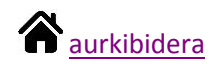

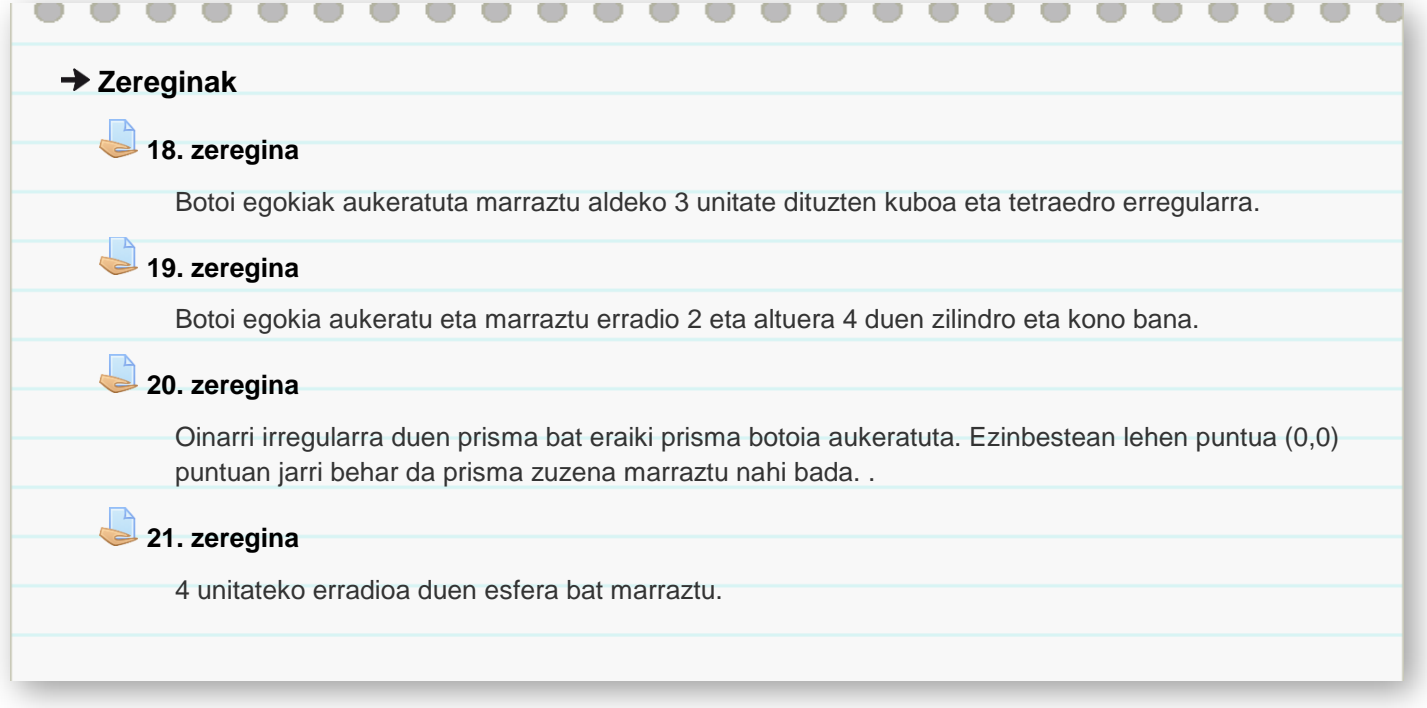

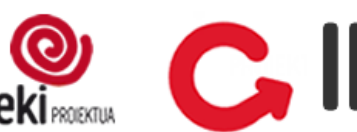

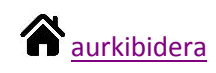

### <span id="page-16-0"></span>**3. Garapen laua**

GeoGebrak eskaintzen duen aukeren artean dago, eraikitako poliedro baten garapen laua erakustea. 2 D-tako ikuspegia aktibatua edukita, berak sortutako irristailu batekin garapen lauatik gorputzera eta alderantziz mugitu daiteke.

Aukera hau ezin da erabili biraketa gorputzekin.

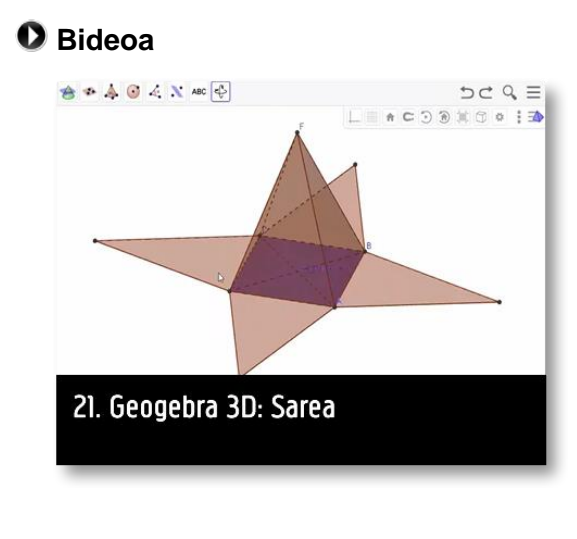

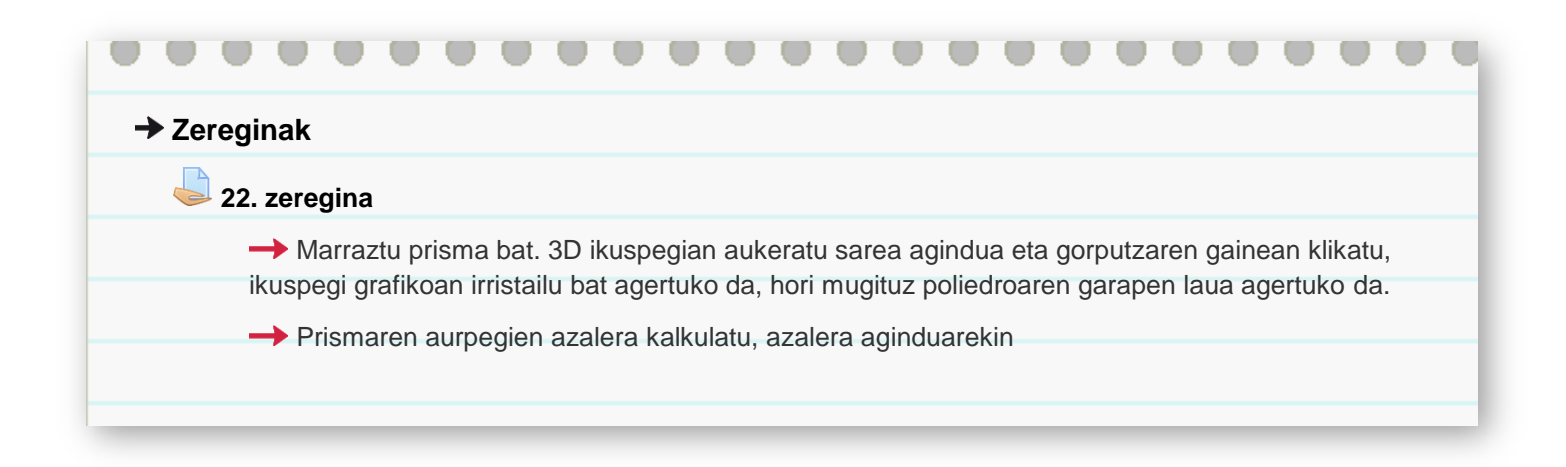

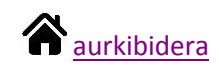

## <span id="page-17-0"></span>**CAS**

#### **Sarrera**

GeoGebrako **CAS** (*Computer Algebra System*) ikuspegiak adierazpen aljebraikoekin eragiketak egiteko aukera ematen du, eragiketak, faktorizazioak, ebazpenak…

Autozuzenketarako tresna bat gehiago izatea aurreikusten da.

Lehen pausoa GeoGebra CAS aurrebista aktibatzea da, aktibatu bezain laister barra tresnako botoi guztiak aldatu direla ikusiko duzu, marrazteko ziren botoiak desagertu dira eta aljebrarekin erlazionatzen diren botoiak agertu dira.

### <span id="page-17-1"></span>**1. atala**

CAS ikuspegian adierazpenak sartzeko lerroak agertzen dira, eta eskaintzen duen teklatu digitalarekin adierazpen matematikoak erraz idatz daitezke.

Zatiki bat idaztean zatiketa botoia jarri bezain lasiter zatikia sortzen hasten da, izendatzailetik atera nahi dugunean, aurrera gezia klikatu behar da, teklatu digitalean edo fisikoan. Lehen hiru botoien funtzioa ikusiko dugu:

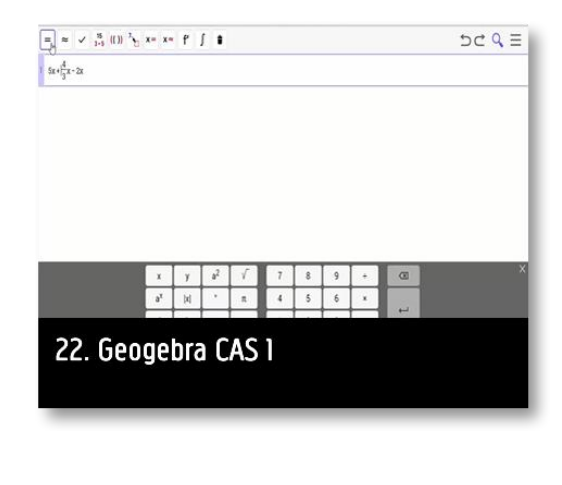

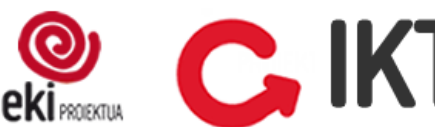

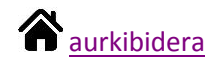

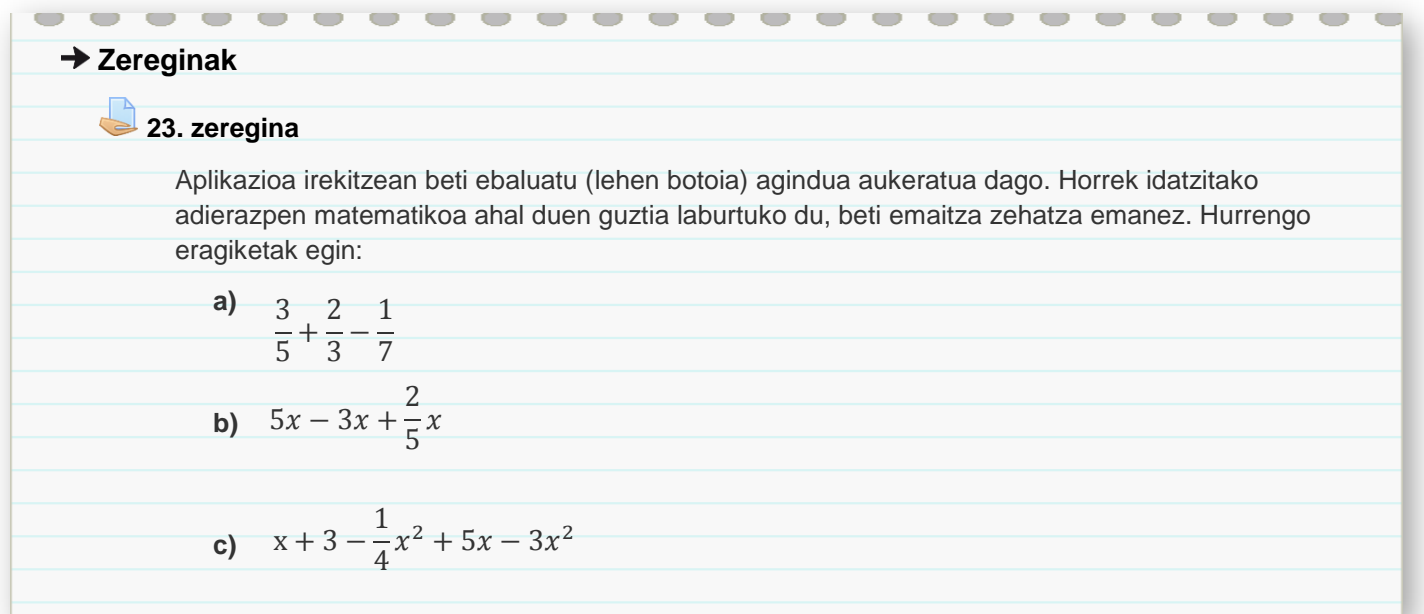

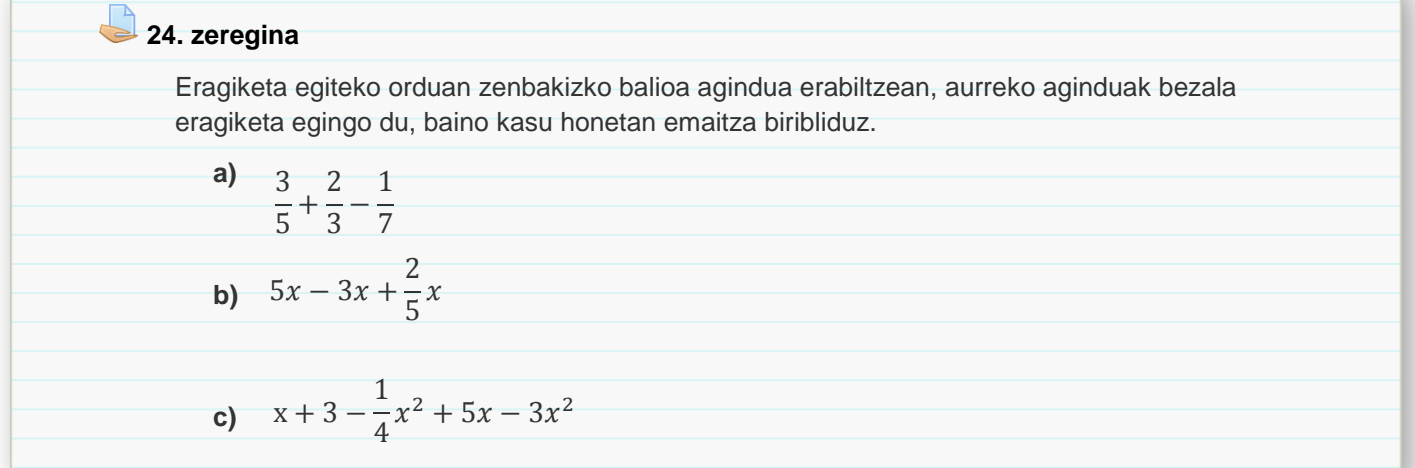

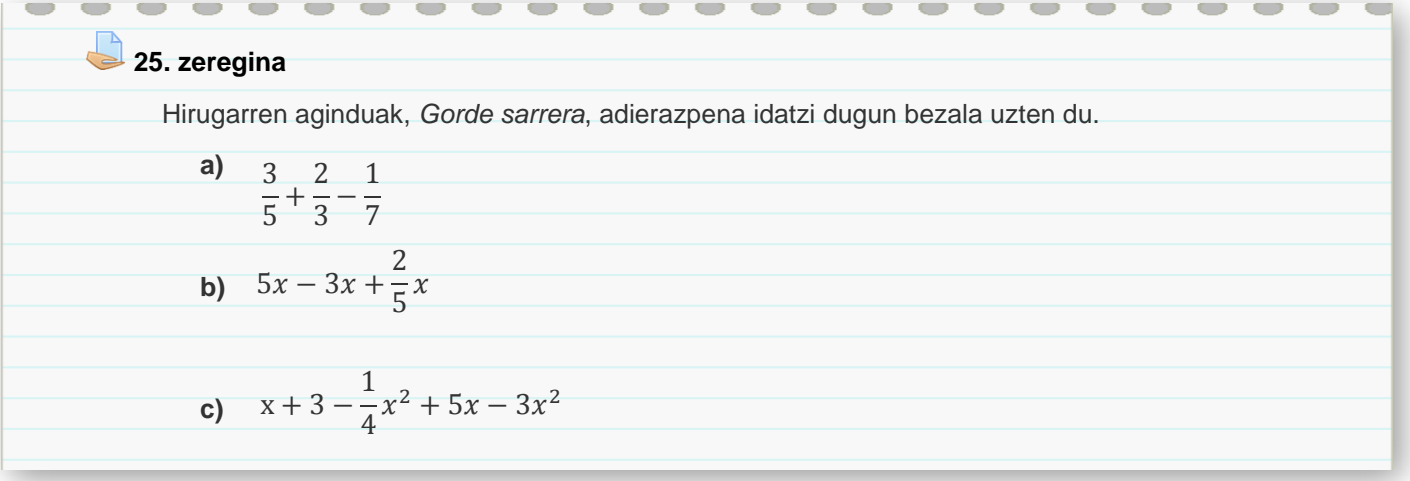

# **ekings C. IKT GeoGebra online**

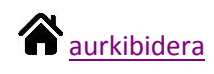

### <span id="page-19-0"></span>**2. atala**

Faktorizatu, garatu eta ordezkatu aginduen izenek ongi adierazten dute bakoitzak egiten duena.

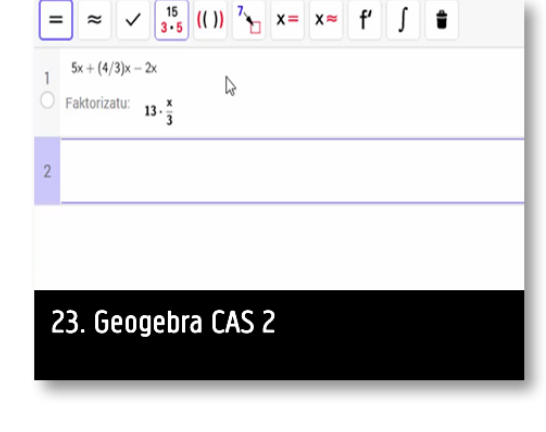

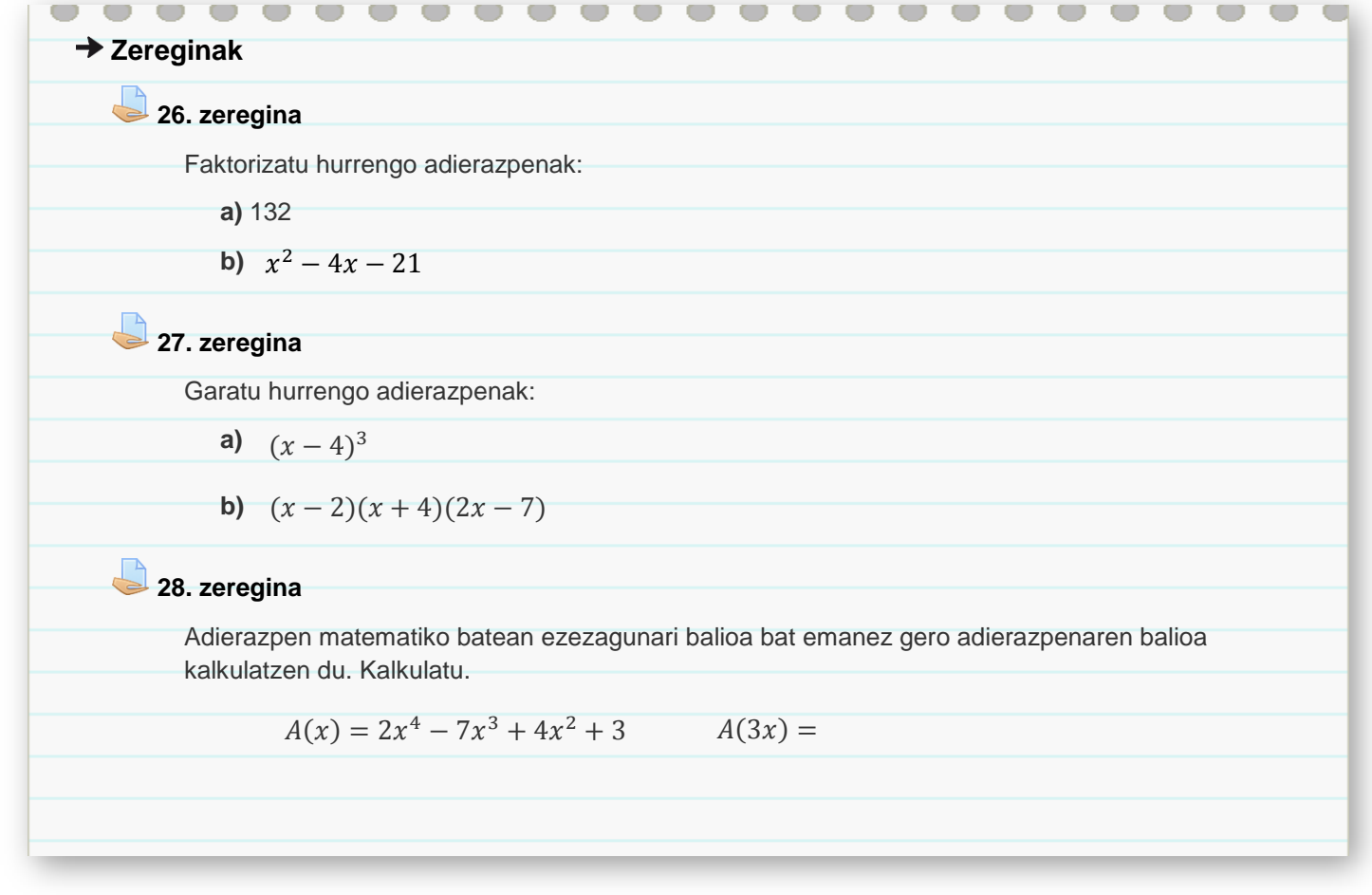

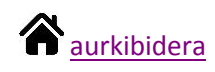

### <span id="page-20-0"></span>**3. atala**

Ikusiko ditugun azken bi aginduak ekuazioak ebaztekoak dira, kasu honetan ere batek emaitza zehatza emango digu eta besteak hurbilketa bat.

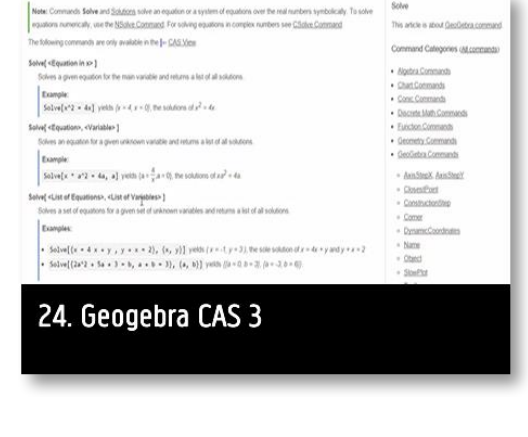

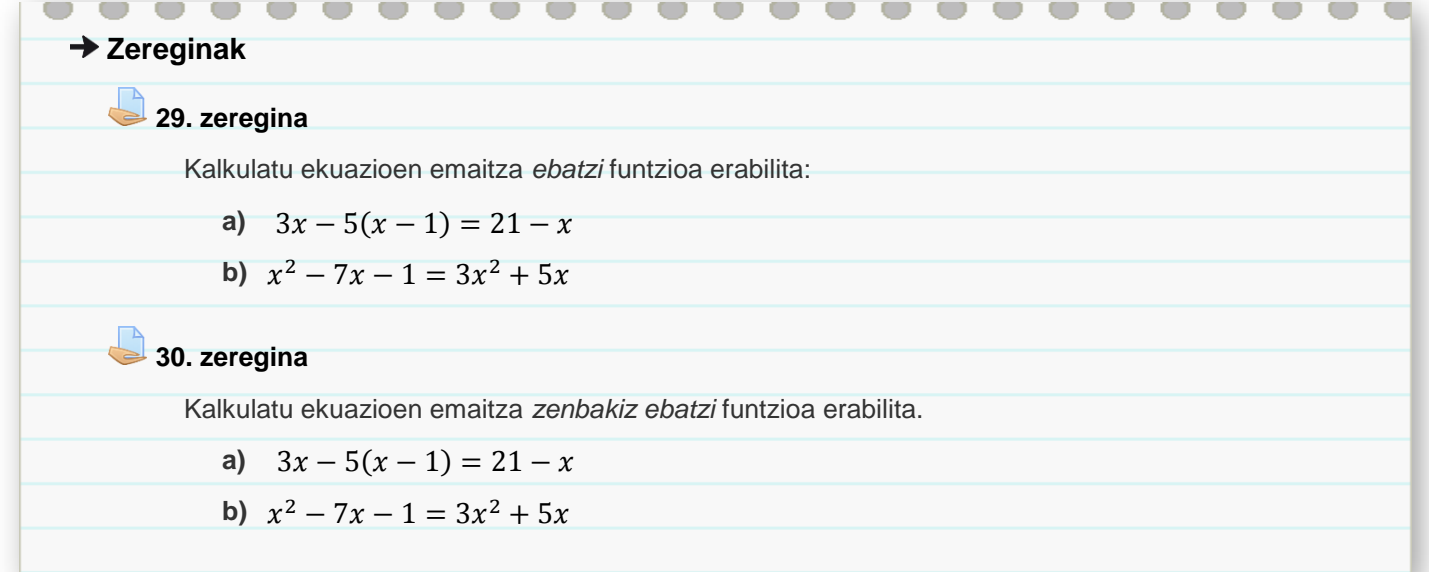

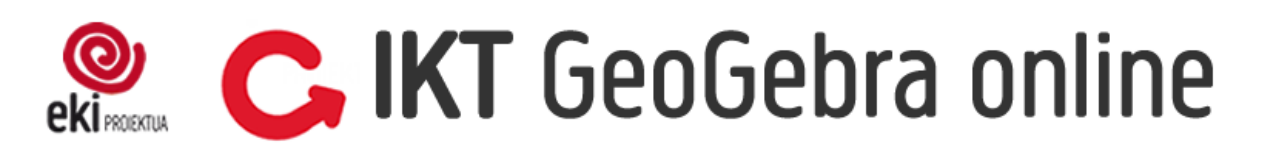

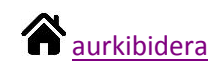

### <span id="page-21-0"></span>**4. atala**

Adierazpen bat behin baino gehiagotan erabili beharko dugunean, komeni da adierazpen hori izendatzea, horrela behi idatzita nahi adina aldiz erabili daiteke.

Adierazpena izendatzeko letra idatzi eta jarraian bi puntu, ondoren nahi dugun adierazpena idatzi.

*Adibidez: A:3x+4*

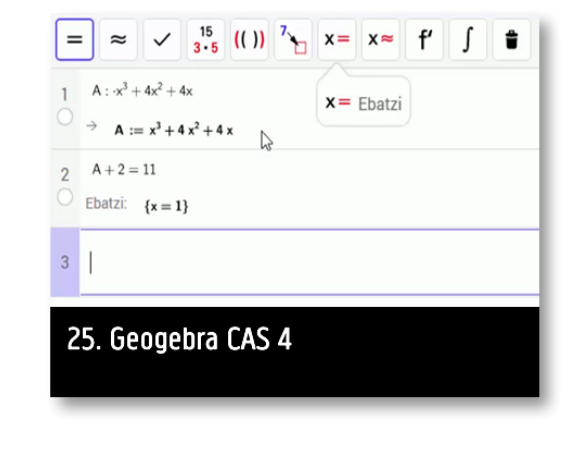

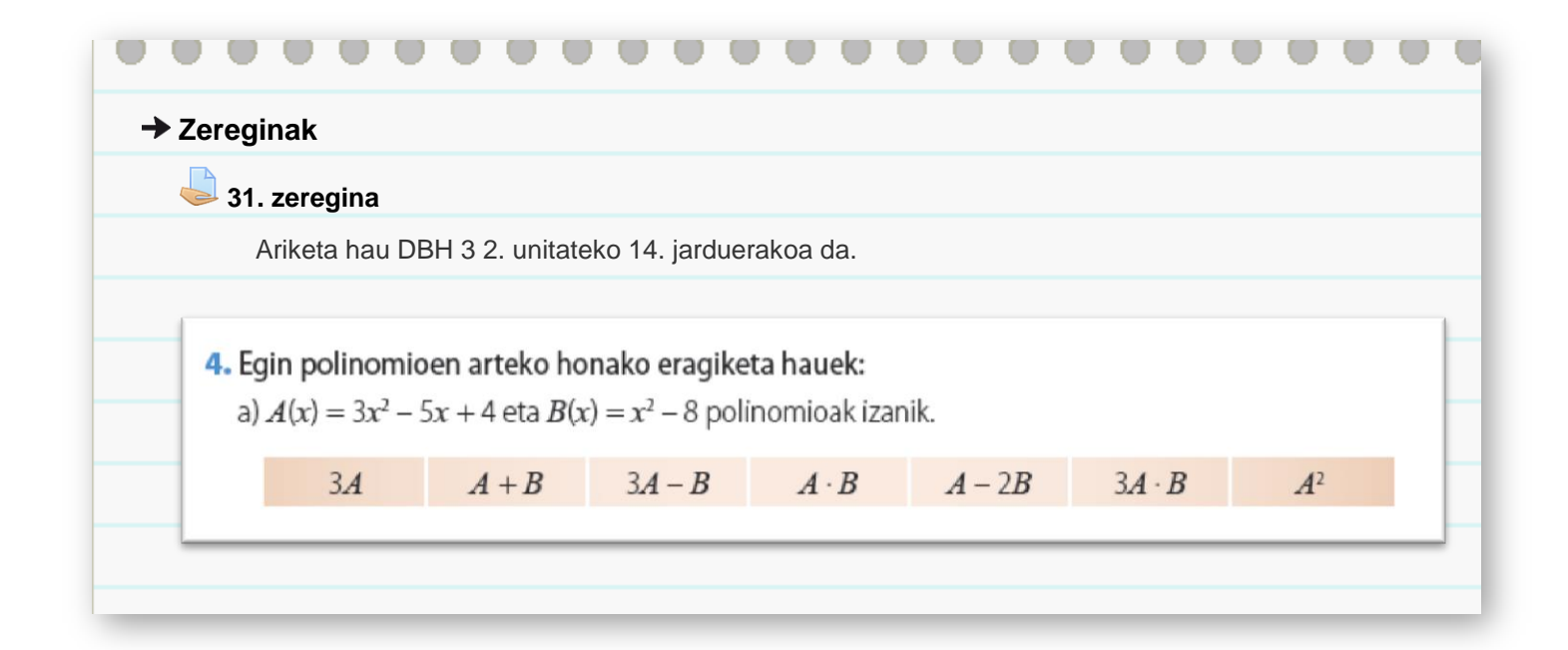

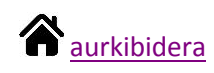

### <span id="page-22-0"></span>**5. atala**

Kalkulu orrian egiten den moduan, GeoGebra CAS-en aginduen bidez eragiketa ugari egin daitezke.

Agindua sartzeko orduan hizkuntza garrantzitsua da, aplikazioak une horretan ezarria duen hizkuntzan sartu behar dira.

Agindu guztien zerrenda euskaraz oraindik ez dute publiko jarri, [hemen](https://wiki.geogebra.org/es/Categor%C3%ADa:Comandos_CAS) zerrenda gazteleraz dago. Guk oso agindu zehztakl erabiliko ditugu, errazak eta agindua sartzen hasi bezain laister, aplikazioak laguntzen gaitu.

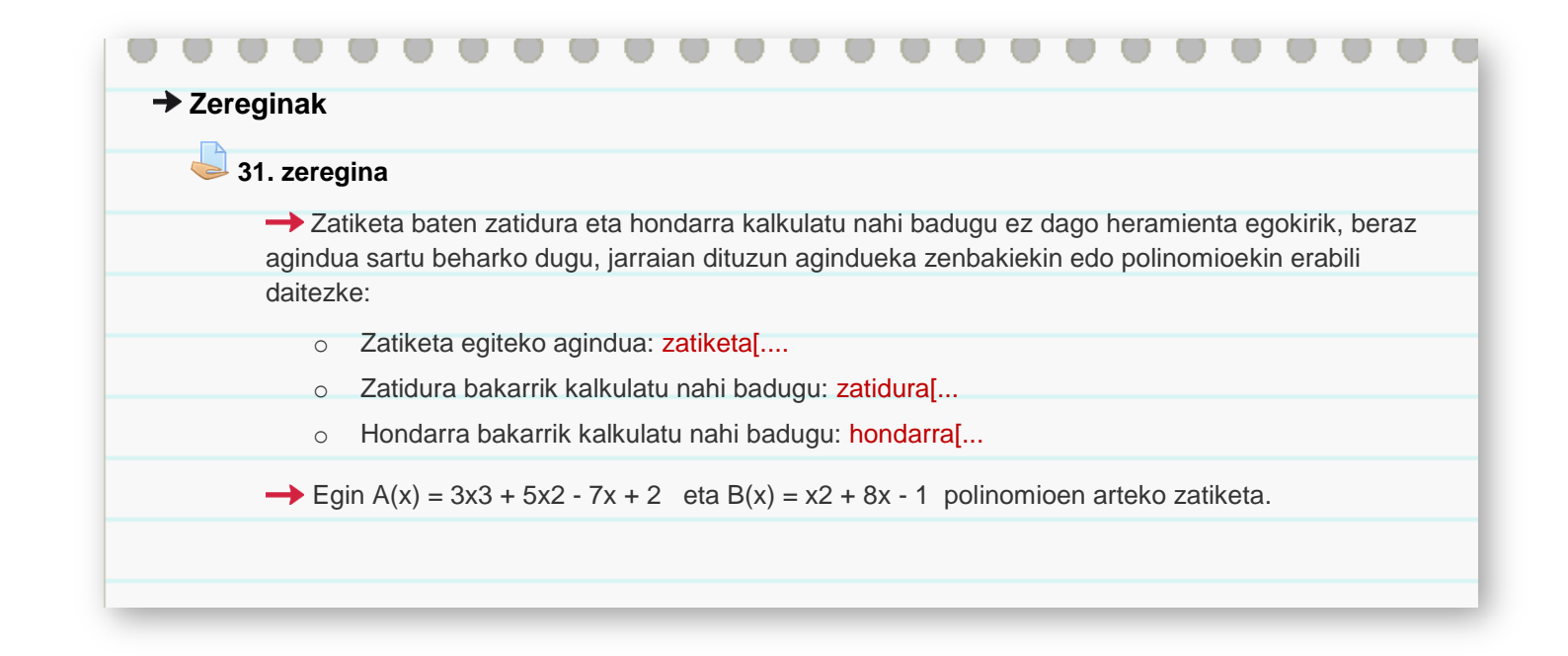